# 数据穿越功能指南

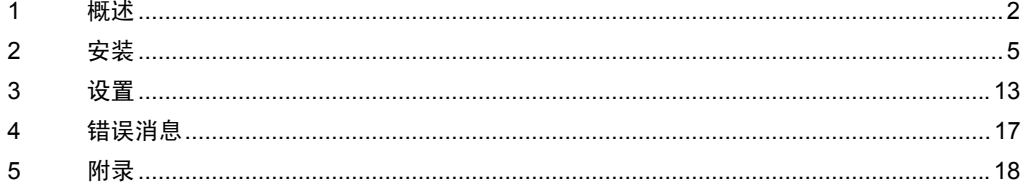

# <span id="page-1-0"></span>1 概述

#### 1.1 什么是数据穿越功能?

当使用梯形图软件等 Windows 应用程序通过串行接口与外接控制器进行通讯时,需要将梯形图软件和 外接控制器进行串行连接。

示例 )

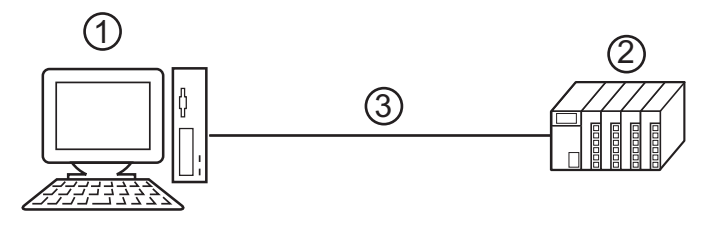

1. 安装有梯形图软件等应用程序的 PC。

2. 准备与之通讯的外接控制器。

3. 串行连接。

在 GP-Pro EX 上,使用数据穿越功能可允许通过一台显示设备来实现梯形图软件和外接控制器之间的 通讯。

示例 )

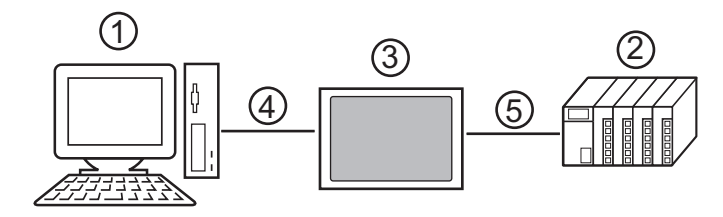

1. 安装有梯形图软件等应用程序的 PC。

2. 准备设置的外接控制器。

3. 连接串口的显示设备。

4. USB 或以太网 (UDP) 连接。

5. 对应于外接控制器的 GP-Pro EX 驱动程序。

使用数据穿越功能,无需连接电缆即可用梯形图软件更改外接控制器的设置。

#### 1.2 数据穿越功能的原理

数据穿越功能是实现 PC 上的虚拟端口与外接控制器上的串口进行通讯的一种机制。

下文中将 PC 上的虚拟端口称为 "虚拟串口"。

例如)

通过在梯形图软件的通讯设置中设置虚拟串口 "端口 1'",可使系统在运行时就好像连接了外接控制器 的 "端口 1"一样。

要完成这一操作,需要用到数据穿越功能设置工具、虚拟串口总线驱动程序和虚拟串口驱动程序。

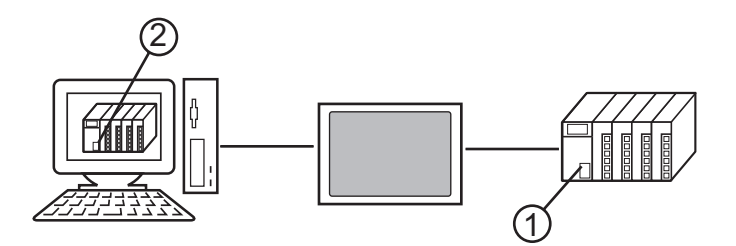

1. 外接控制器上的串口:端口 1。

2. 下文中将 PC 上的虚拟端口称为 "虚拟串口"。

数据穿越功能设置工具和虚拟串口总线驱动程序、虚拟串口驱动程序提供以下功能:

- 在 PC 上建立 "端口 1'":虚拟串口驱动程序
- 关联 "端口 1'"与 "端口 1":数据穿越功能设置工具
- 在"端口 1"与"端口 1"之间交换数据:虚拟串口总线驱动程序

数据穿越功能可允许您使用已建立的虚拟串口与外接控制器进行通讯。 但是,最多可同时使用 4 个虚拟 串口。

示例 )

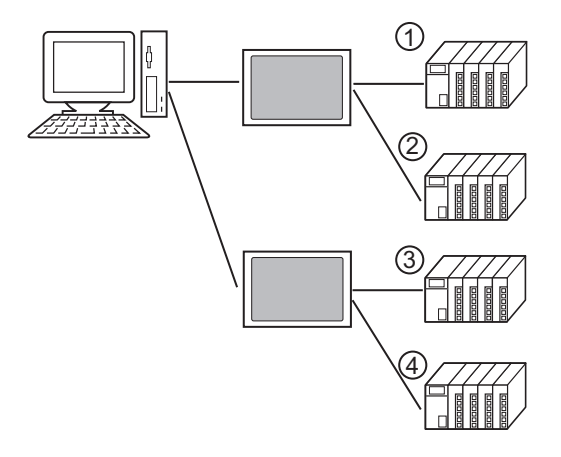

### 1.3 运行环境

使用数据穿越功能要求满足以下环境。

兼容的操作系统 Microsoft Windows 2000 Professional(SP4 或以上 ) Microsoft Windows XP(SP2 或以上 )

# <span id="page-4-0"></span>2 安装

本节介绍如何安装使用数据穿越功能所需的数据穿越功能设置工具和虚拟串口总线驱动程序 / 虚拟串口 驱动程序。

#### 2.1 数据穿越功能的安装

- 2.1.1 安装在 Windows 2000 系统上
- 1 启动 GP-Pro EX 安装程序。
- 2 当显示安装画面时,点击 "Tools"。

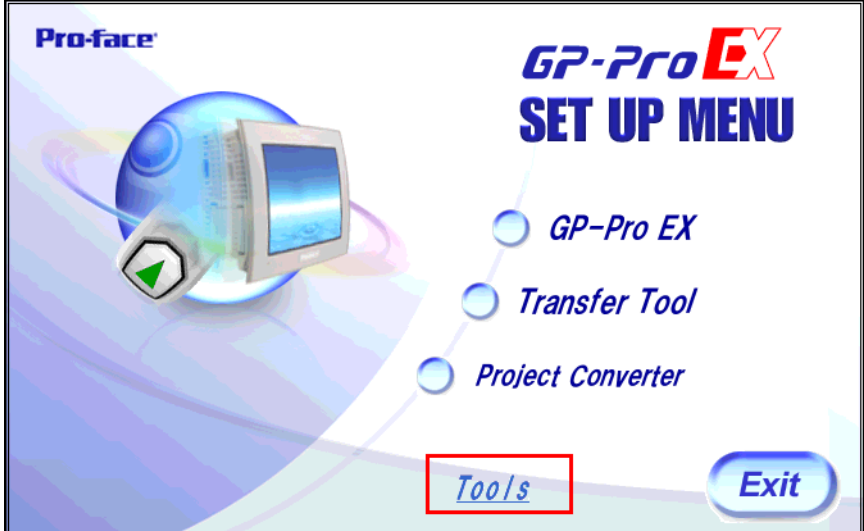

3 当显示 "Tools"画面时,点击 "Pass Through"。

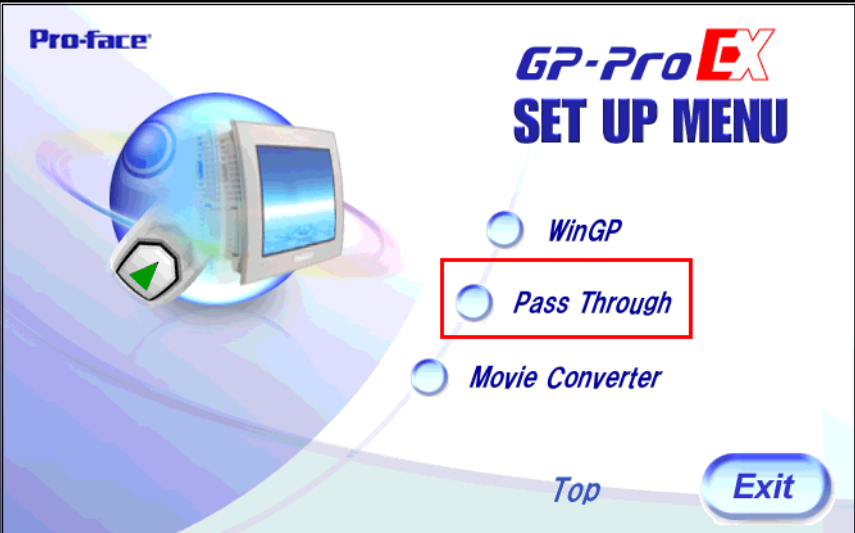

4 屏幕上显示对话框 "Welcome to the InstallShield Wizard for Pass-Through Configuration Tool", 请遵 照安装向导的指示继续安装。

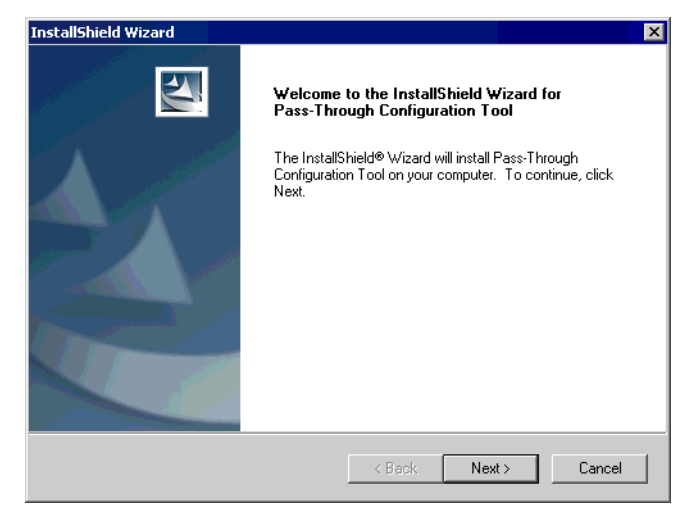

- 注 释┃• 如果您的电脑上已安装了数据穿越功能,将会显示 "Confirm Uninstall"对话框。 请按照 对话框的指示卸载数据穿越功能,重启电脑后再进行安装。
- 5 选择数据穿越功能设置工具的安装位置,然后点击 "Next"。

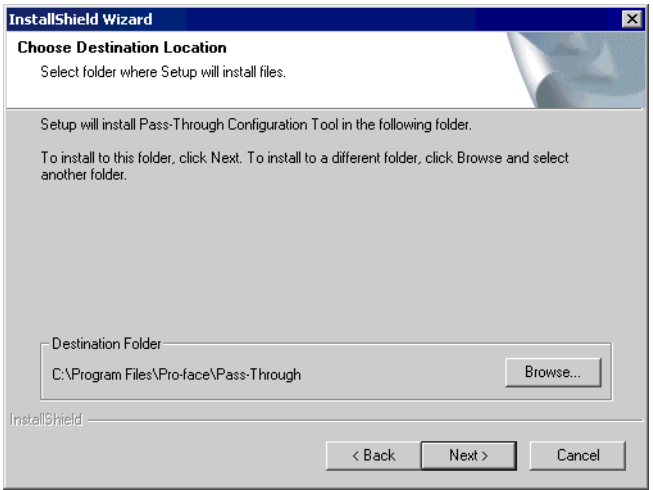

 $6$  输入将要安装的虚拟端口数量(1到4),点击"OK"。将按照所输入数据的两倍来执行安装。

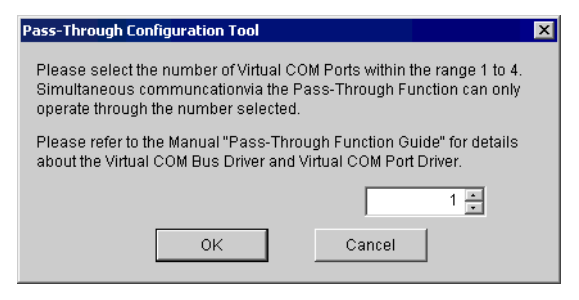

7 安装虚拟串口驱动程序和虚拟串口总线驱动程序。 安装时请勿取消操作或重启。

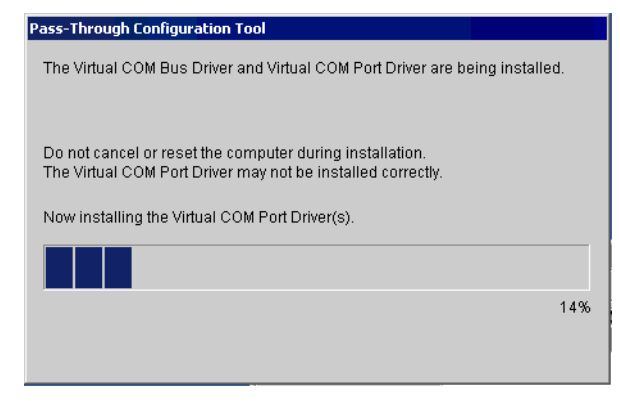

䞡㽕 • 如果显示 "Digital signature not found"对话框,请点击 "OK"继续安装。

8 显示 "InstallShield Wizard Complete"对话框,请点击 "Finish"。

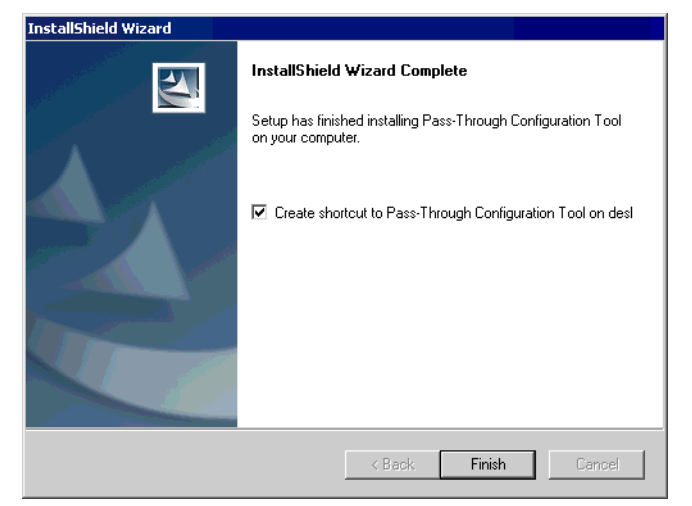

9 当所有的虚拟串口安装完毕时,将显示 "Restarting Windows"对话框。 选择 "Yes, I want to restart my computer now."重启电脑。

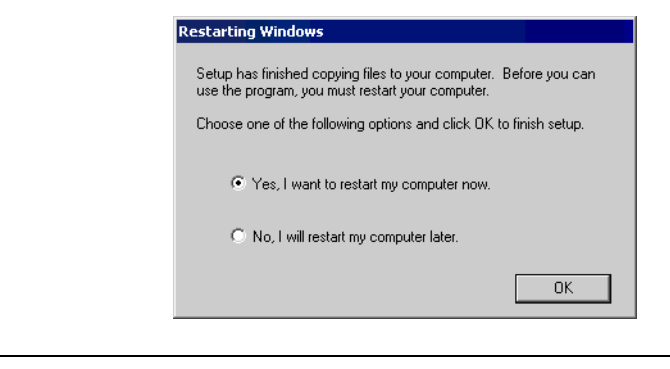

注 释 → 可以用 "Device Manager( 设备管理器 )" 来检查已安装的虚拟串口。请从 "View( 查看 )"菜单选择 "Show hidden devices( 显示隐藏的设备 )"。 䞡㽕 • 卸载虚拟串口时,请务必遵照附录中所述的步骤。如果用 "Device Manager"卸载 虚拟串口,可能会导致 Windows 系统不稳定。 )"5.1 [卸载数据穿越功能](#page-17-1) " ( <sup>第</sup> <sup>18</sup> <sup>页</sup> )

- 2.1.2 安装在 Windows XP 系统上
- 1 启动 GP-Pro EX 安装程序。
- 2 当显示安装画面时,点击 "Tools"。

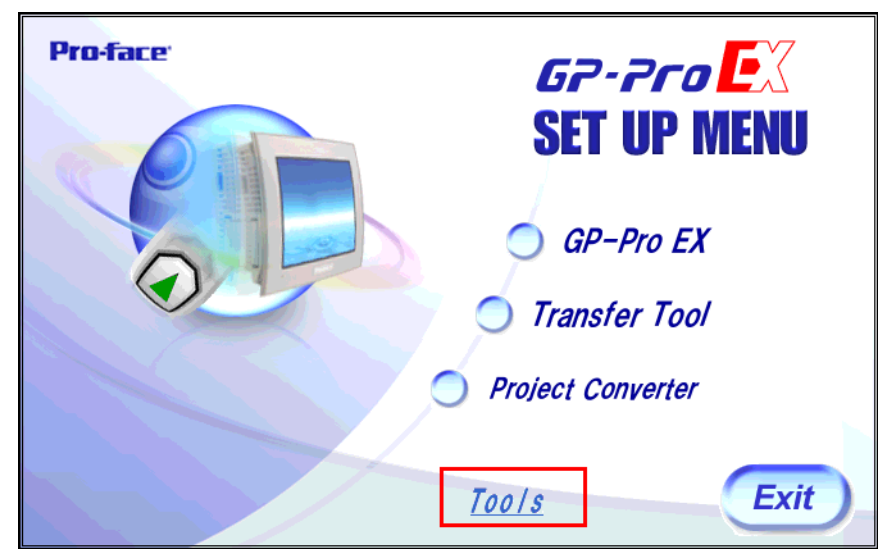

3 当显示 "Tools"画面时,点击 "Pass Through"。

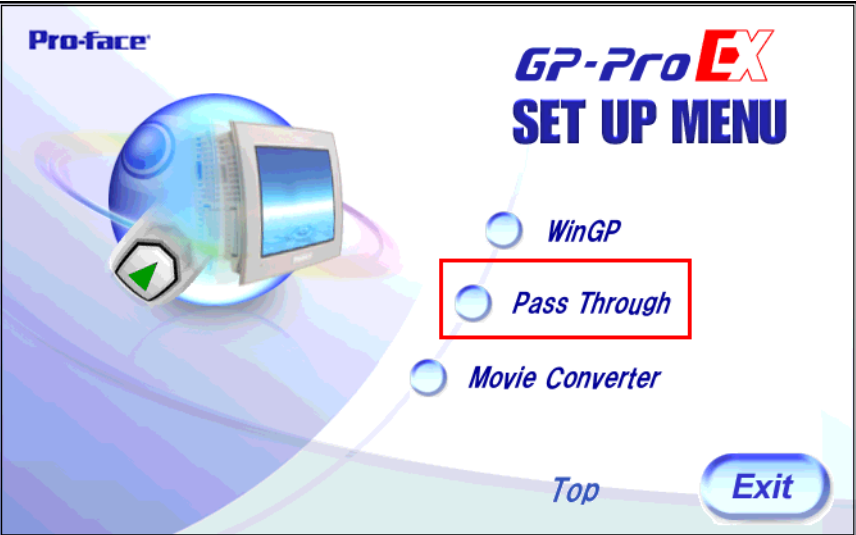

4 屏幕上显示 "Welcome to the InstallShield Wizard for Pass-Through Configuration Tool"对话框,请遵 照安装向导的指示继续安装。

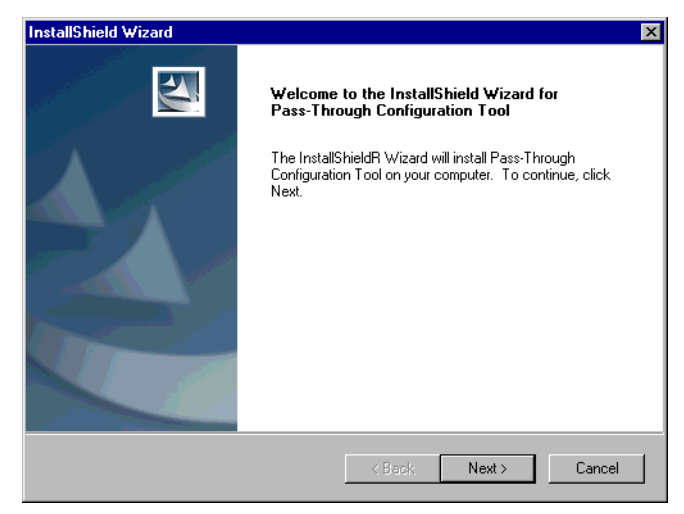

注 释┃• 如果您的电脑上已安装了数据穿越功能,将会显示 "Confirm Uninstall"对话框。 请按照 对话框的指示卸载数据穿越功能,重启电脑后再进行安装。

5 从 "Choose Destination Location"对话框选择安装位置,然后点击 "Next"。

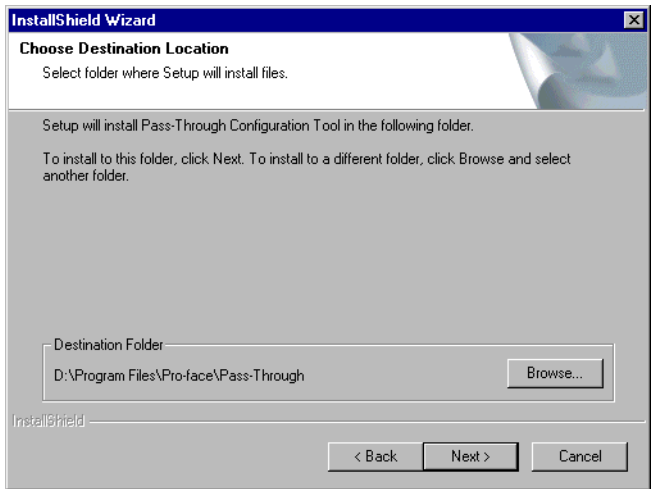

 $6$  输入将要安装的虚拟端口数量(1到4),点击"OK"。将按照所输入数据的两倍来执行安装。

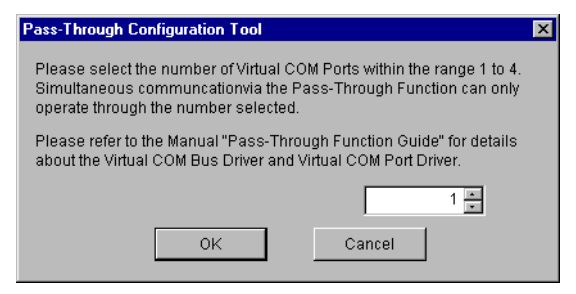

7 安装虚拟串口驱动程序和虚拟串口总线驱动程序。 安装时请勿取消操作或重启。

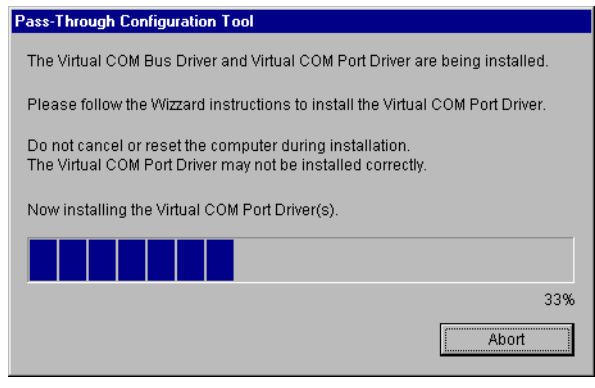

 $8\,$  如果显示 "Welcome to the Found New Hardware Wizard" 对话框,请选择 "No, not at this time." 然 后点击 "Next"。根据安装环境,也可能不显示此信息。

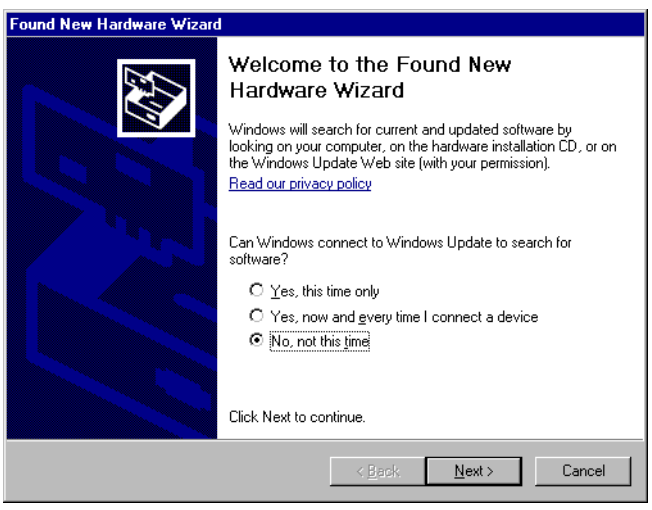

9 显示确认安装对话框。 选择 "Install the software automatically (Recommended)"并点击 "Next"。

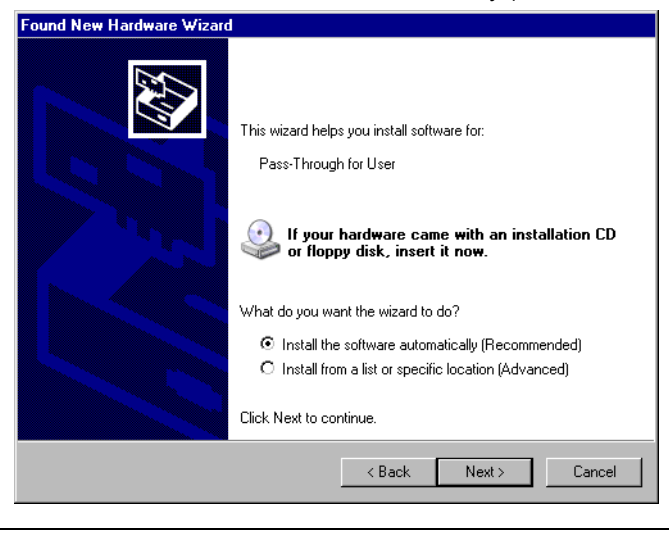

重 要 │ • 如果显示有关 "窗口日志认证测试"的对话框,请点击 "Continue"继续安装。

10 显示 "Completing the Found New Hardware Wizard"对话框,请点击 "Finish"。 Found New Hardware Wizard Completing the Found New Hardware Wizard The wizard has finished installing the software for: J Pass-Through for User Click Finish to close the wizard. Cancel Finish 重 要 │ • 安装虚拟 COM 端口时, 将会根据步骤 6 所述安装两倍于输入数量的虚拟 COM 端

11 当所有的虚拟 COM 端口安装完毕,将显示 "Restarting Windows"对话框。 选择 "Yes, I want to restart my computer now."重启电脑。

口。

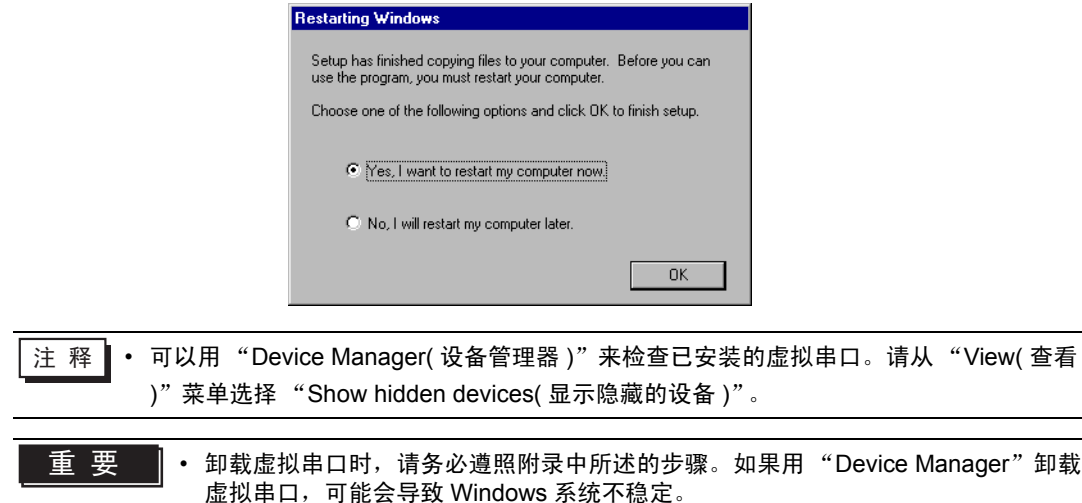

)"5.1 [卸载数据穿越功能](#page-17-1) " ( <sup>第</sup> <sup>18</sup> <sup>页</sup> )

# <span id="page-12-0"></span>3 设置

使用数据穿越功能设置工具,设置虚拟串口 ( 由虚拟串口总线驱动程序 / 虚拟串口驱动程序建立 ) 与外 接控制器之间的关联。

#### 3.1 使用数据穿越功能设置工具进行设置

- 3.1.1 数据穿越功能设置工具的界面
	- 数据穿越功能设置工具

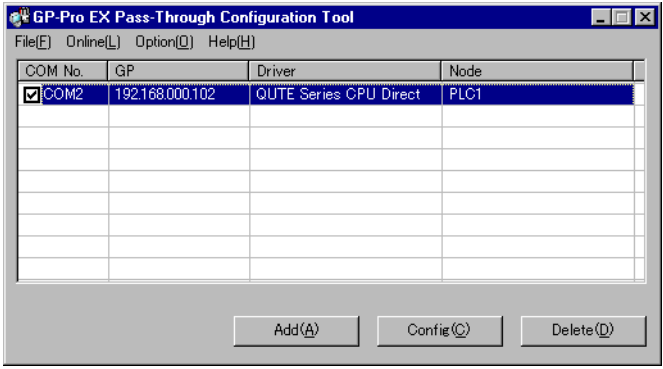

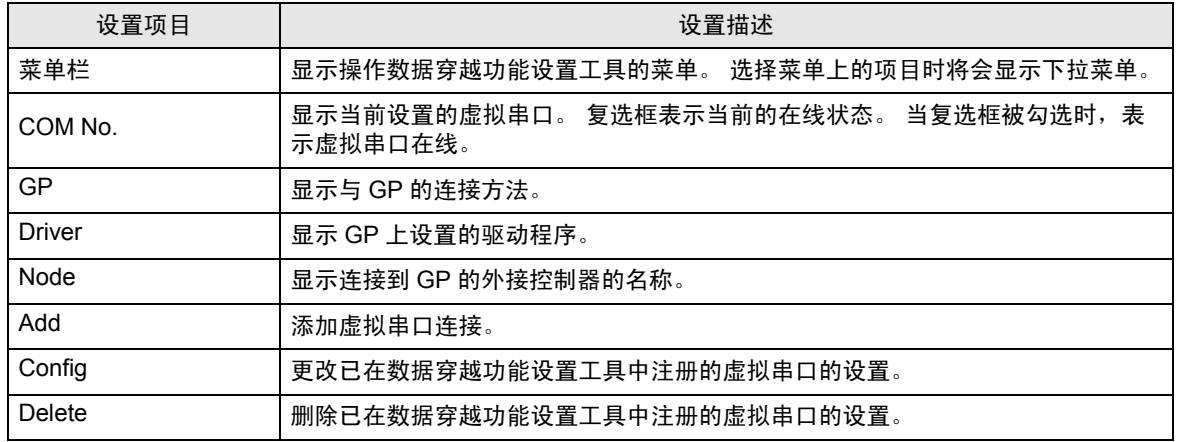

• [Add]/[Edit] 对话框

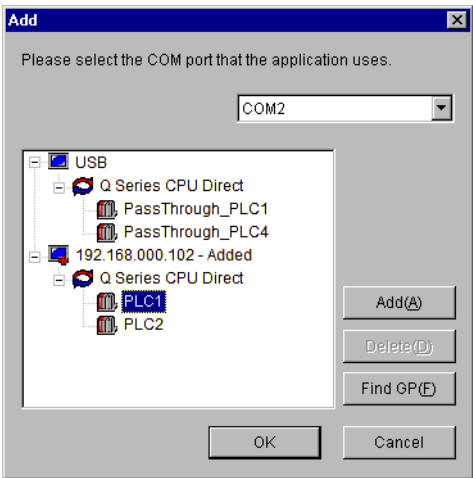

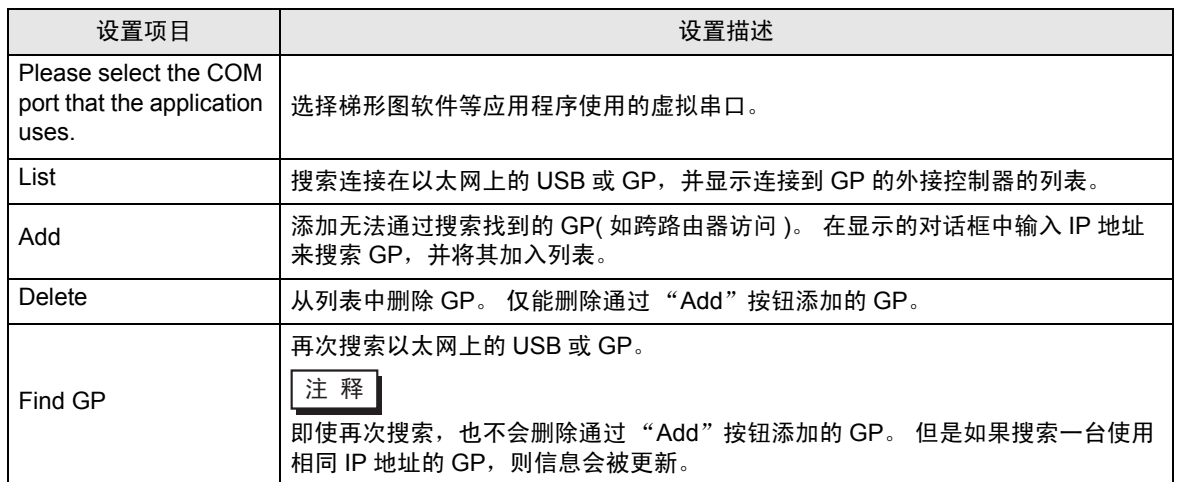

#### 3.1.2 使用数据穿越功能设置工具进行设置

1 从 [Start] 菜单选择 [Pro-face]-[Pass Through function setting tool],启动数据穿越功能设置工具。

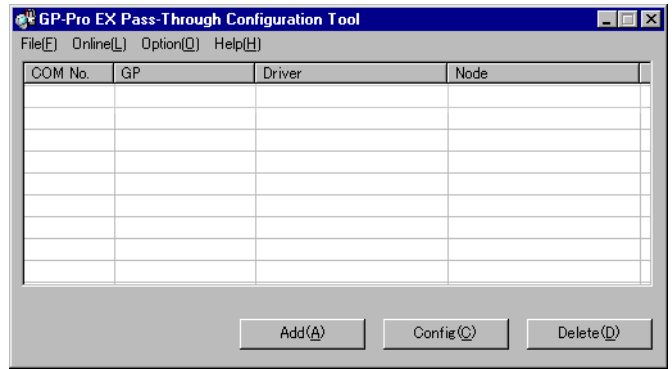

注 释 | • 数据穿越应用程序启动后, 会在任务栏上显示一个图标。 右击任务栏中的数据穿越设置工具图标,将显示菜单,请选择其中的 [Start the setting tool]。

- 2 从数据穿越功能设置工具的对话框中点击 "Add"。
- 3 在 "Add"对话框中将显示可用的外接控制器列表, 请选择要使用的虚拟串口和外接控制器, 然后点击 "OK" $\cdot$

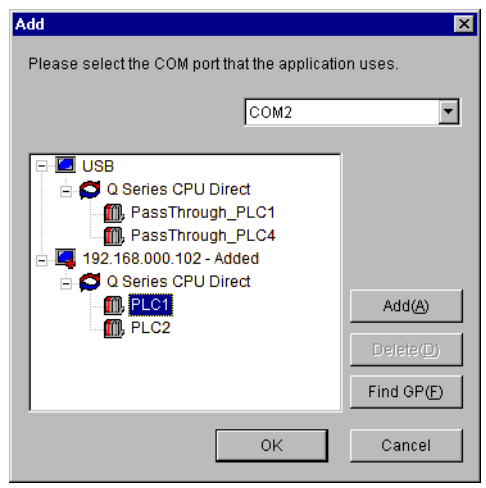

注 释 | • 如果没有显示需要使用的外接控制器, 请点击"Find GP"。 如果搜索后仍未显示,请点击"Add",此时将显示一个对话框,请在其中输入连接到外 接控制器的 GP 的 IP 地址。

4 在数据穿越功能设置工具对话框中将显示关联的虚拟串口和外接控制器之间的组合。 请勾选 COM No 列中的复选框,使该组合在线。

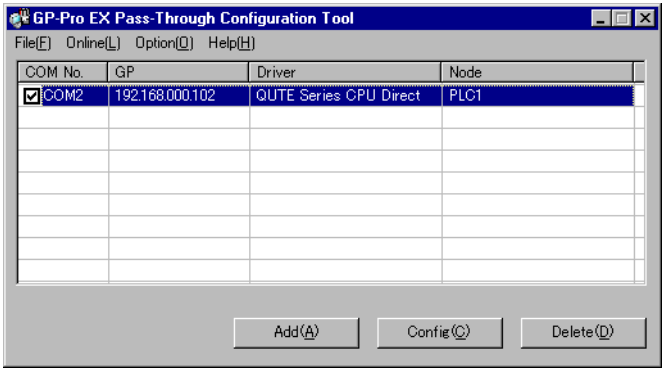

# <span id="page-16-0"></span>4 错误消息

数据穿越功能的错误消息如下所示。

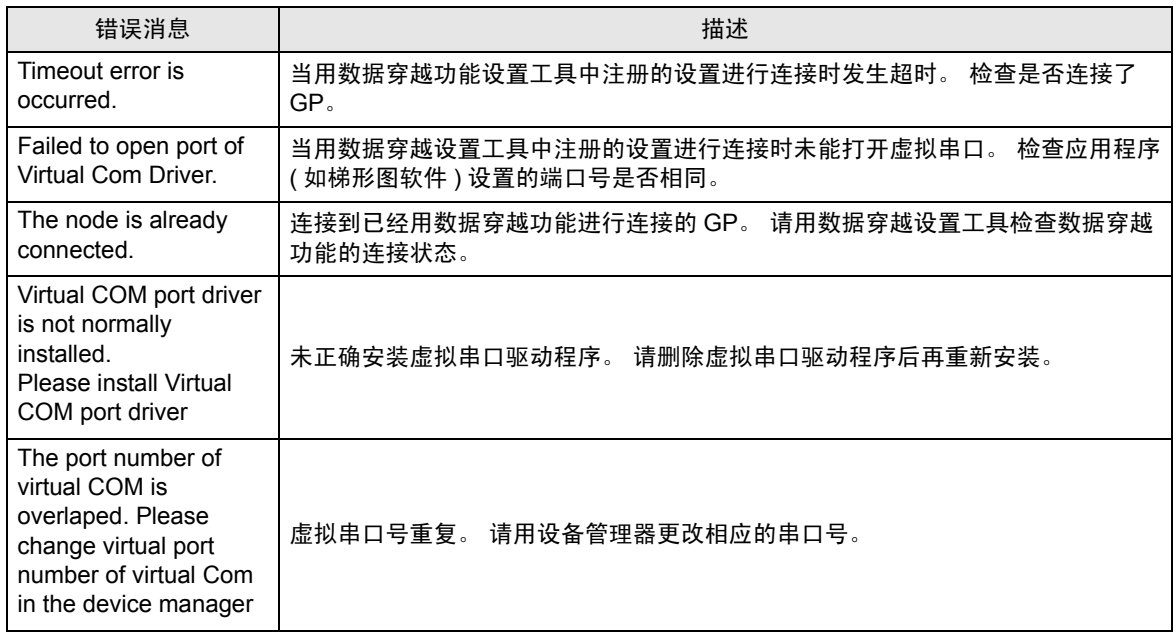

# <span id="page-17-0"></span>附录

- <span id="page-17-1"></span>5.1 卸载数据穿越功能
	- 启动 GP-Pro EX 安装程序。
	- 当显示安装画面时,点击 "Tools"。

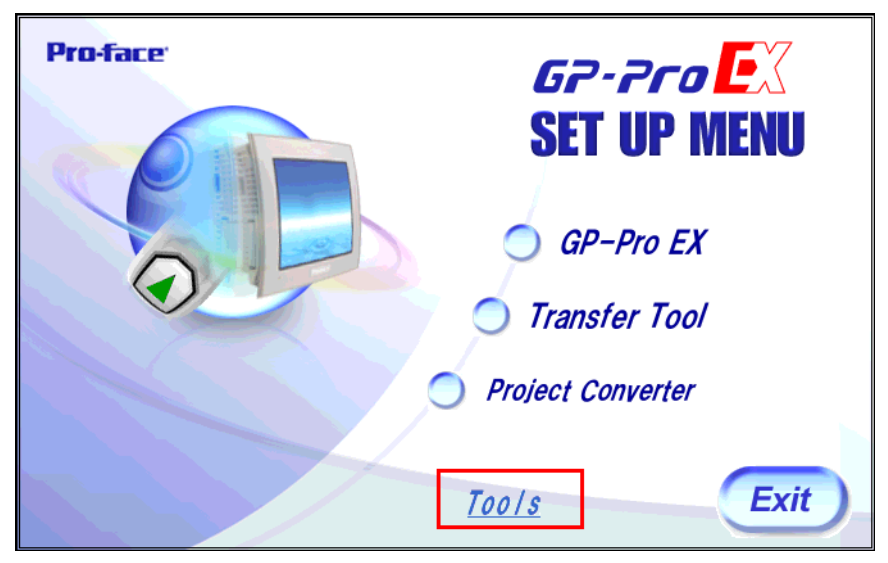

当显示 "Tools"画面时,点击 "Pass Through"。

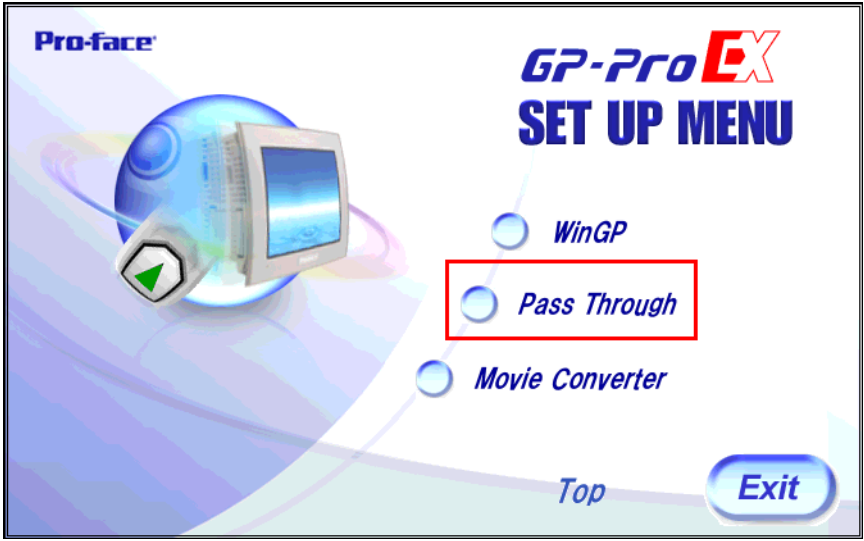

将显示 "Confirm Uninstall"对话框。 点击 "OK"卸载数据穿越功能。

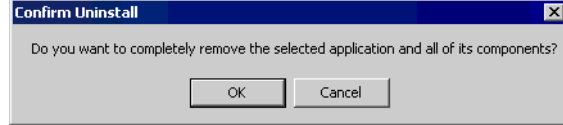

5 卸载后,请按显示的对话框中的指示重新启动计算机。

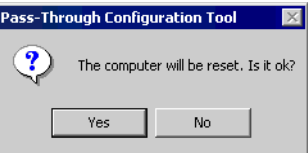